# **Submissão dos Relatórios de Ações de Extensão**

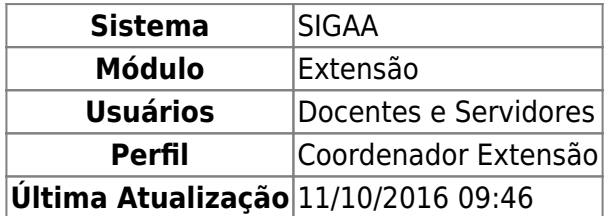

Essa funcionalidade tem a finalidade de cadastrar e enviar relatórios parciais e finais para validação pelo Departamento e pela PROEx. O relatório parcial é cadastrado quando o ano é terminado, sempre que a ação passar de ano esse relatório deve ser cadastrado. O relatório final é cadastrado quando a ação termina. Se a ação começar e terminar no mesmo ano, apenas o relatório final deve ser cadastrado.

Para efetuar a Submissão dos Relatórios de Ações de Extensão, o usuário deverá acessar o SIGAA → Módulos → Extensão → Gerenciar Minhas Ações → Relatórios → Enviar Relatórios de Ações.

O sistema exibirá a seguinte tela.

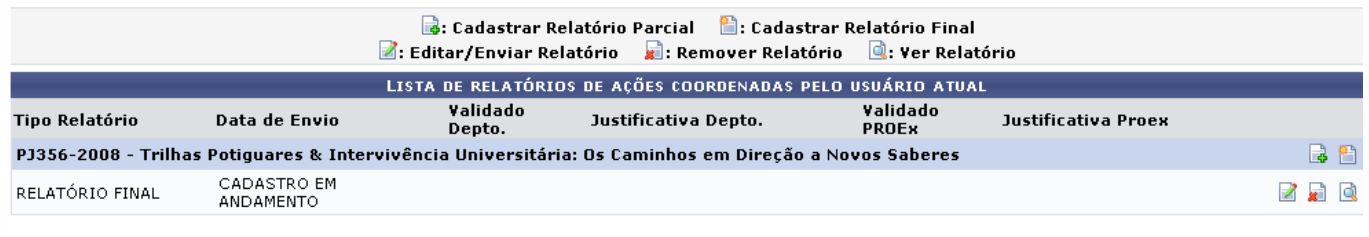

Extensão

Pararetornar ao menu do Módulo Extensão, clique em Extensão.

Nesta tela, o usuário poderá realizar as ações de Cadastrar Relatório Parcial,Cadastrar Relatório Final, Editar/Enviar Relatório, Remover Relatório e ainda Ver Relatório. Todas as funções citadas serão explicadas nos tópicos abaixo.

### **Cadastrar Relatório Parcial**

Para Cadastrar um relatório parcial, o usuário deverá clicar no ícone [.](https://docs.info.ufrn.br/lib/exe/detail.php?id=suporte%3Amanuais%3Asigaa%3Aextensao%3Agerenciar_minhas_acoes%3Arelatorios%3Aenviar_relatorios_de_acoes&media=suporte:manuais:sigaa:extensao:gerenciar_minhas_acoes:relatorios:document_add.png)

[A tela para efetuação do](https://docs.info.ufrn.br/lib/exe/detail.php?id=suporte%3Amanuais%3Asigaa%3Aextensao%3Agerenciar_minhas_acoes%3Arelatorios%3Aenviar_relatorios_de_acoes&media=suporte:manuais:sigaa:extensao:gerenciar_minhas_acoes:relatorios:relatoriodeacoes0002.png) Cadastro de Relatório Parcial de Cursos & Eventos de Extensão será carregada pelo sistema.

Last update: 2016/10/11 09:46 suporte:manuais:sigaa:extensao:gerenciar\_minhas\_acoes:relatorios:enviar\_relatorios\_de\_acoes https://docs.info.ufrn.br/doku.php?id=suporte:manuais:sigaa:extensao:gerenciar\_minhas\_acoes:relatorios:enviar\_relatorios\_de\_acoes

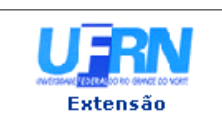

# UNIVERSIDADE FEDERAL DO RIO GRANDE DO NORTE<br>SISTEMA INTEGRADO DE GESTÃO DE ATIVIDADES ACADÊMICAS

EMITIDO EM 13/05/2011 09:53

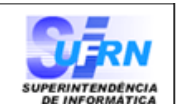

### VISUALIZAÇÃO DE RELATÓRIO

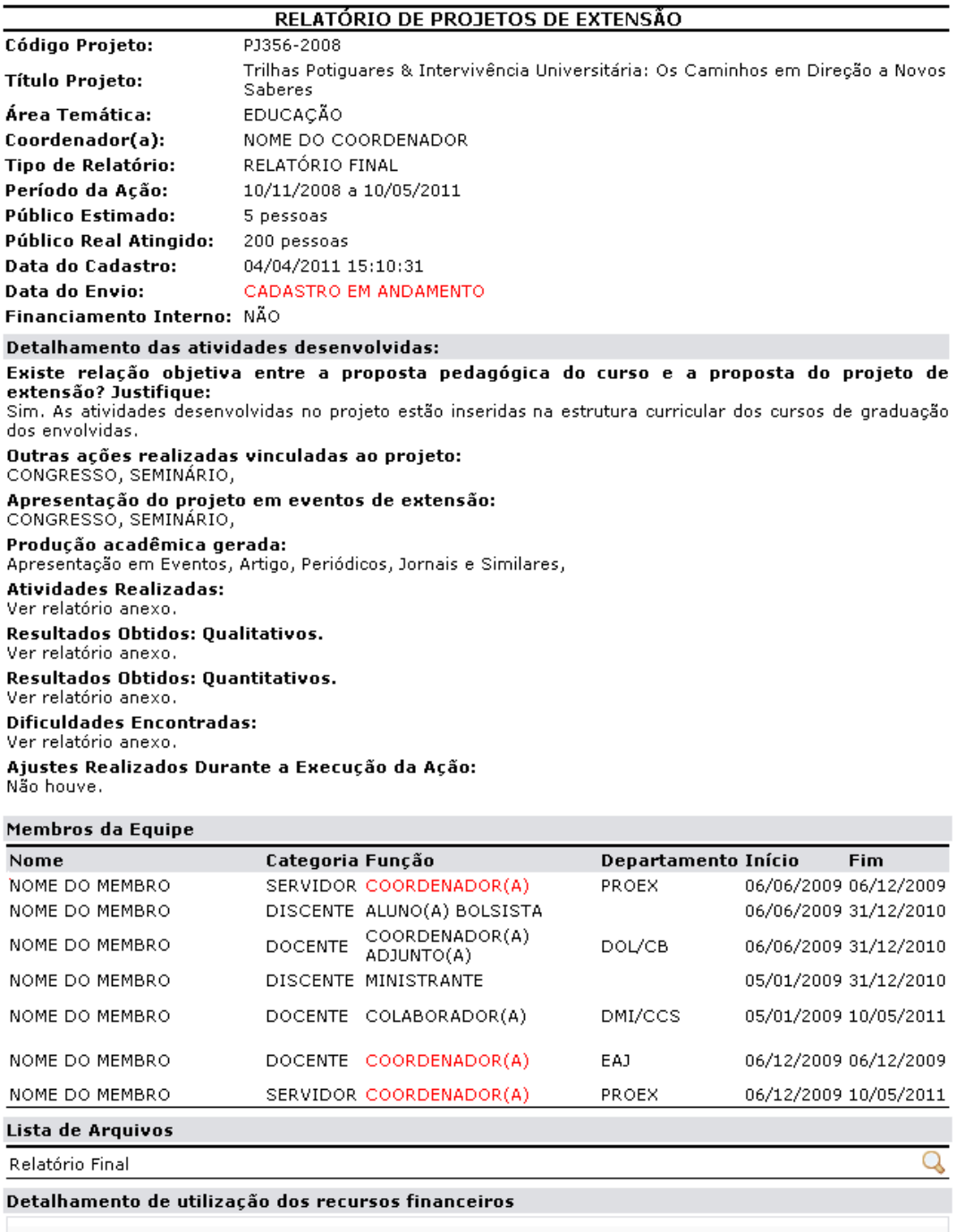

#### Não há itens de despesas cadastrados

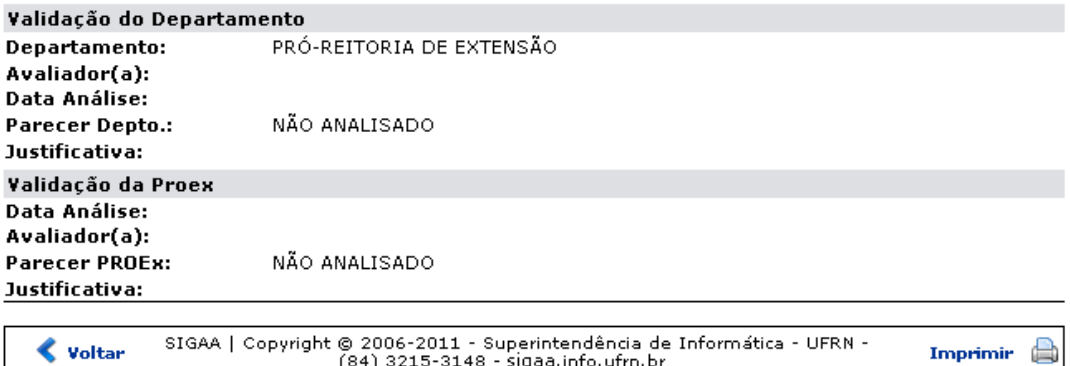

SIGAA | Copyright © 2006-2011 - Superintendência de Informática - UFRN - (84) 3215-3148 - sigaa.info.ufrn.br  $\triangle$  Voltar

Nesta tela, o usuário deverá informar o Detalhamento das Atividades Desenvolvidas e preencher os seguintes campos:

- Atividades realizadas: Descreva as atividades realizadas no projeto;
- Resultados obtidos: qualitativos.: Insira os resultados qualitativos obtidos durante o projeto ;
- Resultados obtidos: quantitativos.: Insira os resultados quantitativos obtidos durante o projeto;
- Dificuldades encontradas: Informe as dificuldades encontradas na realização da ação;
- Ajustes realizados durante a execução da ação de extensão: forneça informações sobre os ajustes realizados durante a execução;
- Público estimado: Informe o número do público estimado envolvido;
- Público real atingido: Insira o número do público real atingido;
- Total de concluintes: Preencha com o número total de concluíntes;
- Com taxa de matrícula: O sistema irá preencher este campo de acordo com o que foi informado no cadastro da ação;
- Valor arrecadado: Informe o Valor arrecadado com a ação;
- Descrição: Insira a descrição do arquivo anexado;
- Arquivo: Inclua um arquivo com outros detalhes da ação.

Caso desista de realizar a operação, clique em *Cancelar* e confirme a operação na caixa de diálogo que será gerada posteriormente. Essa mesma função será válida sempre que a opção estiver presente.

Se desejar o usuário poderá anexar um documento com outros detalhes da execução da ação. Para isso, clique em *Selecionar Arquivo* e, em seguida, selecione o arquivo que deseja inserir no sistema. Após informar a localização do arquivo, preencha o campo com sua Descrição. Para concluir a operação clique em *Anexar Arquivo*.

O arquivo será adicionado e o sistema exibirá, no topo da tela a seguinte mensagem confirmando a inclusão.

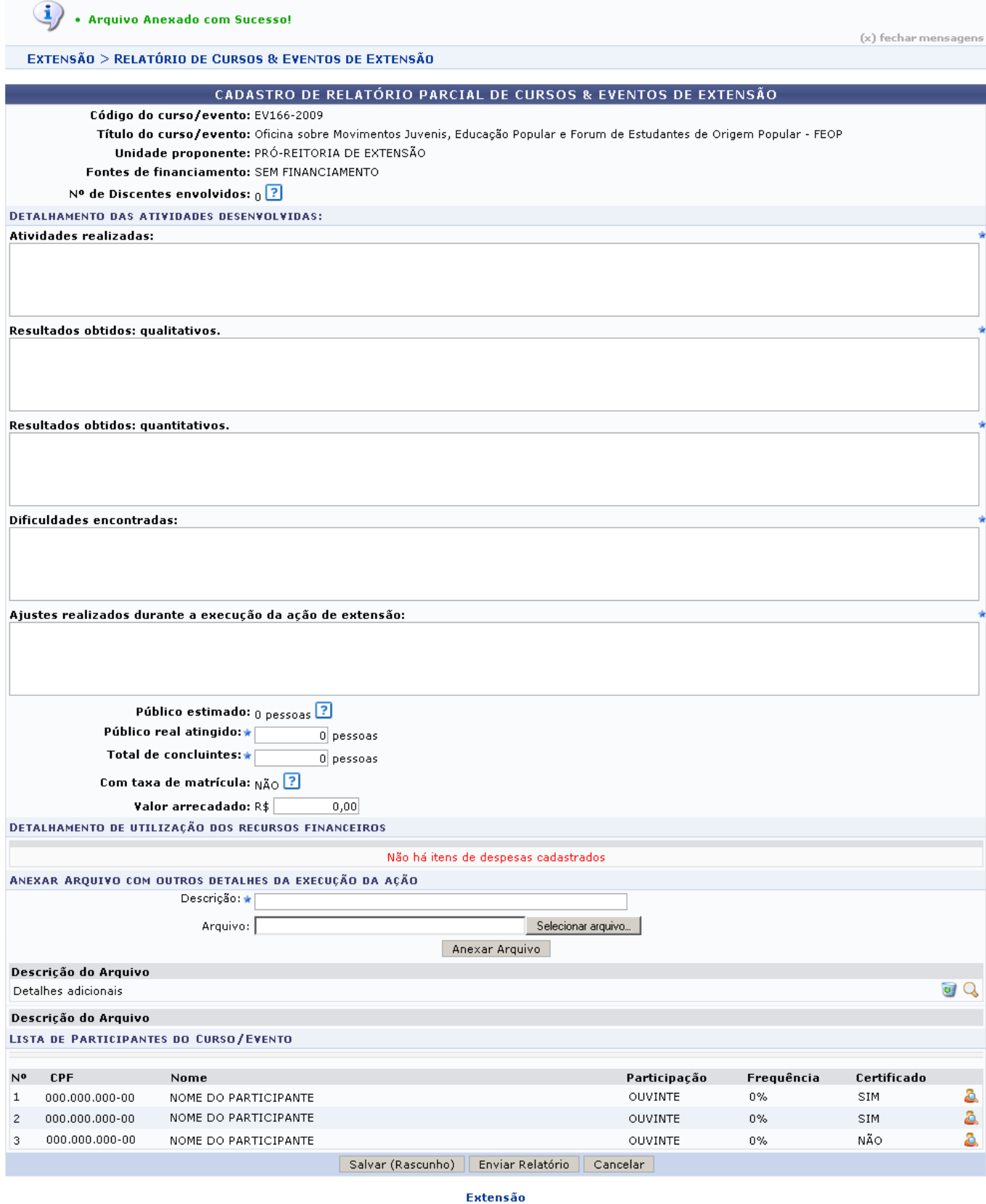

Após a inclusão do arquivo, o usuário poderá visualizá-lo clicando em Q[.](https://docs.info.ufrn.br/lib/exe/detail.php?id=suporte%3Amanuais%3Asigaa%3Aextensao%3Agerenciar_minhas_acoes%3Arelatorios%3Aenviar_relatorios_de_acoes&media=suporte:manuais:sigaa:extensao:gerenciar_minhas_acoes:relatorios:view.png) Logo, o arquivo será exibido pelo sistema em uma nova tela.

Para excluir o arquivo, clique em  $\bullet$ .

O sistema exibirá a tela para confirmação da exclusão do arquivo.

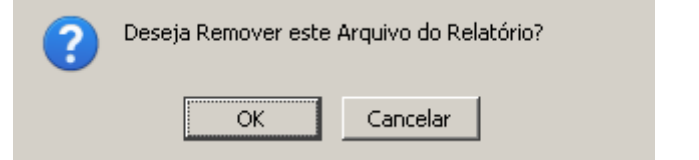

Estando certo da sua decisão, clique em *OK* para confirmar a ação.

O usuário pod[e](https://docs.info.ufrn.br/lib/exe/detail.php?id=suporte%3Amanuais%3Asigaa%3Aextensao%3Agerenciar_minhas_acoes%3Arelatorios%3Aenviar_relatorios_de_acoes&media=suporte:manuais:sigaa:extensao:gerenciar_minhas_acoes:relatorios:user1_view.png)rá ainda visualizar os Dados do Participante da Ação de Extensão clicando no ícone. A tela com as informações do participante será exibida.

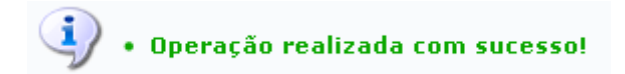

Para retornar à tela anterior, clique em *Voltar*. Esta operação será válida para todas as telas que a apresentar.

Caso deseje imprimir os dados, clique em Imprimir

Se desejar voltar ao menu principal do módulo, clique no ícone Extensão no topo do relatório.

Caso deseje terminar de preencher os dados em outra sessão, clique em *Salvar Rascunho*. Logo, o sistema salvará as alterações feitas no relatório cadastrado sem efetuar seu envio.

Ao fim da ação, o usuário será conduzido para a tela com a Lista de relatórios de ações coordenadas pelo usuário atual.

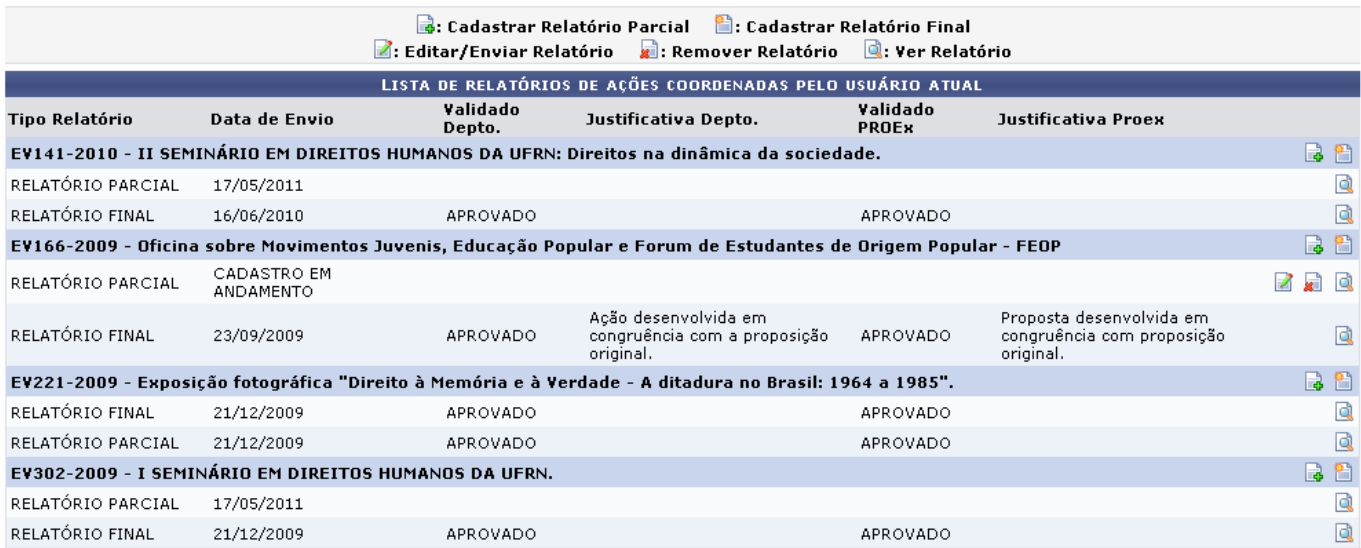

O rascunho salvo será listado e sua situação indicará CADASTRO EM ANDAMENTO. O sistema disponibilizaráainda os ícones **para editar ou enviar o relatório, para remover o relatório e que este de** para visualizar o relatório.

Voltando para o cadastro do relatório, representado na tela inicial deste tópico, após preencher todos os dados obrigatórios, o usuário deverá clicar em *Enviar Relatório* para concluir o cadastro do relatório parcial.

[O sistema exibirá a tela de sucesso.](https://docs.info.ufrn.br/lib/exe/detail.php?id=suporte%3Amanuais%3Asigaa%3Aextensao%3Agerenciar_minhas_acoes%3Arelatorios%3Aenviar_relatorios_de_acoes&media=suporte:manuais:sigaa:extensao:gerenciar_minhas_acoes:relatorios:relatoriodeacoes0007.png)

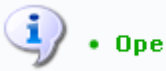

 $\ddot{\mathbf{i}}$  . Operação realizada com sucesso!

## **Cadastrar Relatório Final**

Caso deseje realizar o cadastro do relatório final o usuário deverá clicar em  $\blacksquare$ [.](https://docs.info.ufrn.br/lib/exe/detail.php?id=suporte%3Amanuais%3Asigaa%3Aextensao%3Agerenciar_minhas_acoes%3Arelatorios%3Aenviar_relatorios_de_acoes&media=suporte:manuais:sigaa:extensao:gerenciar_minhas_acoes:relatorios:document_new.png)

O sistema exibirá a tela de Cadastro de Relatório Final de Projetos de Extensão.

Last update: 2016/10/11 09:46 suporte:manuais:sigaa:extensao:gerenciar\_minhas\_acoes:relatorios:enviar\_relatorios\_de\_acoes https://docs.info.ufrn.br/doku.php?id=suporte:manuais:sigaa:extensao:gerenciar\_minhas\_acoes:relatorios:enviar\_relatorios\_de\_acoes

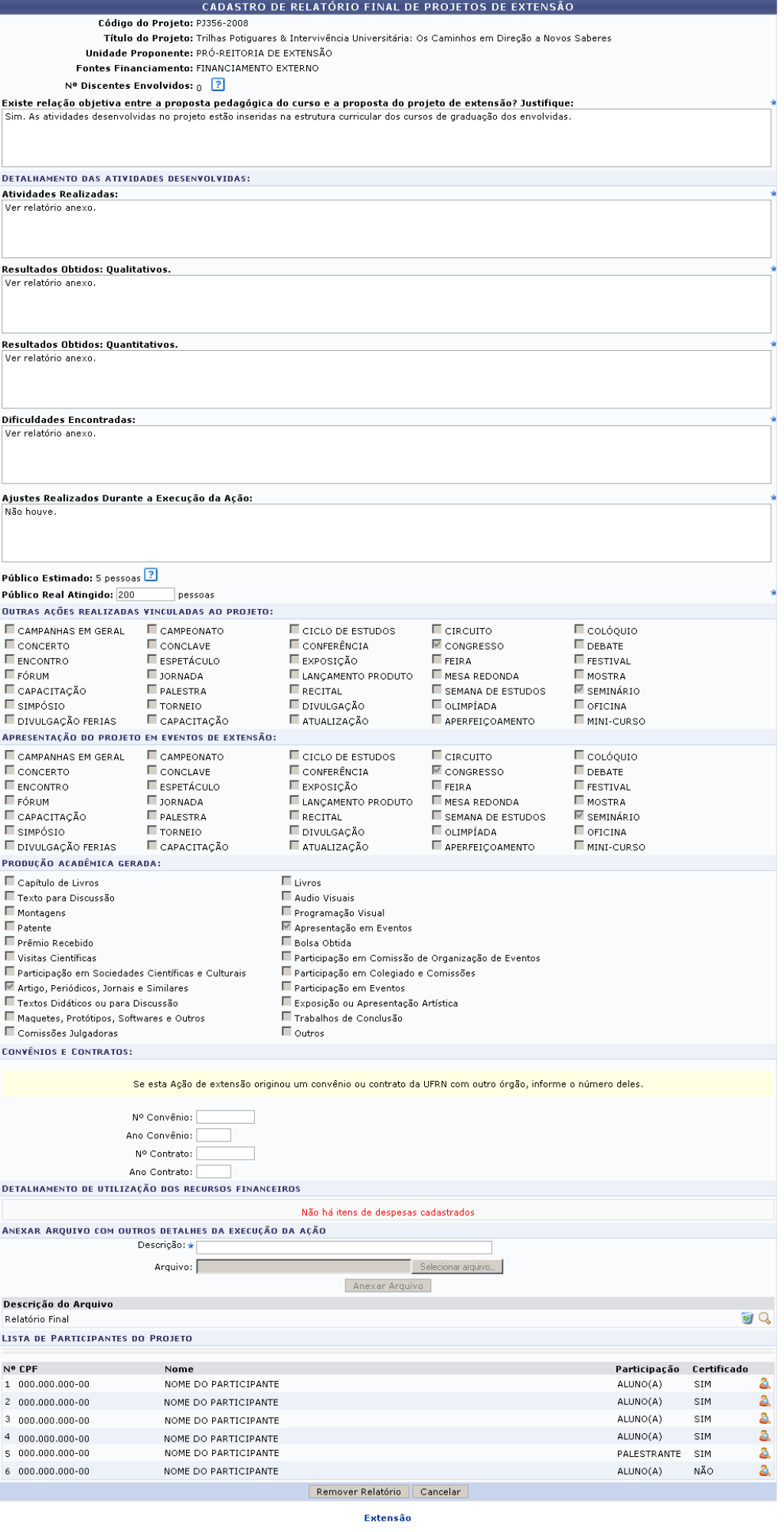

Para realizar o cadastro do relatório final, o usuário deverá preencher os campos conforme o sistema solicita.

Após preencher todos os dados obrigatórios, o usuário deverá clicar em *Enviar Relatório* para concluir o cadastro do relatório Final.

# **Editar/Enviar Relatório**

O usuário poderá editar ou enviar um relatório, clicando no ícone [.](https://docs.info.ufrn.br/lib/exe/detail.php?id=suporte%3Amanuais%3Asigaa%3Aextensao%3Agerenciar_minhas_acoes%3Arelatorios%3Aenviar_relatorios_de_acoes&media=suporte:manuais:sigaa:extensao:gerenciar_minhas_acoes:relatorios:document_edit.png) O sistema exibirá a tela com o relatório.

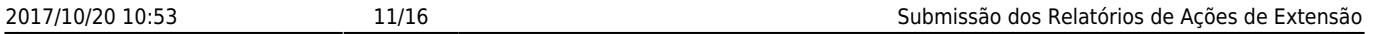

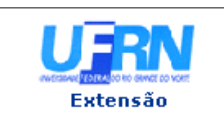

# UNIVERSIDADE FEDERAL DO RIO GRANDE DO NORTE<br>SISTEMA INTEGRADO DE GESTÃO DE ATIVIDADES ACADÊMICAS

EMITIDO EM 13/05/2011 09:53

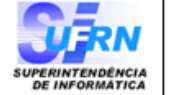

A

### VISUALIZAÇÃO DE RELATÓRIO

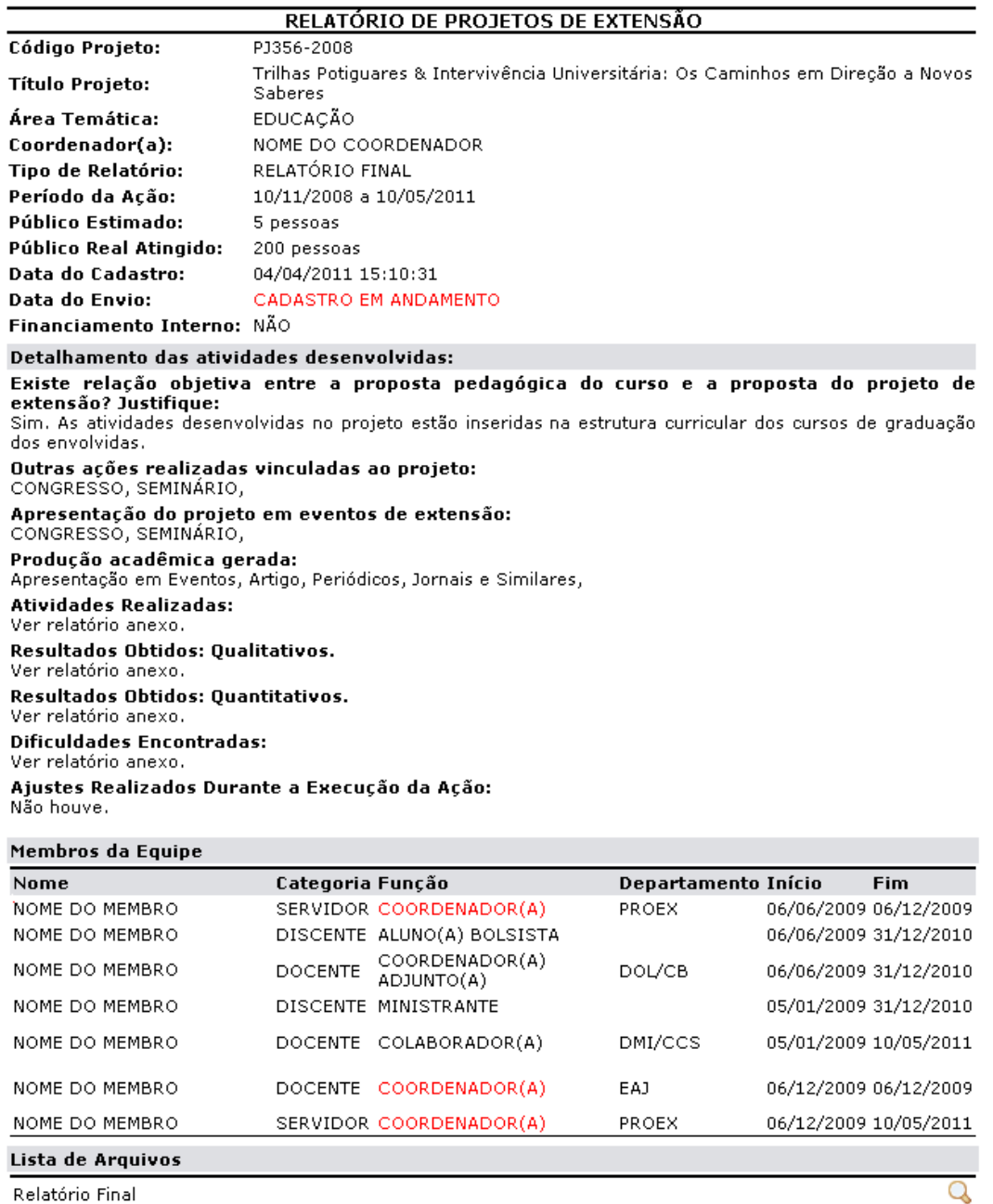

Relatório Final

#### Detalhamento de utilização dos recursos financeiros

#### Não há itens de despesas cadastrados

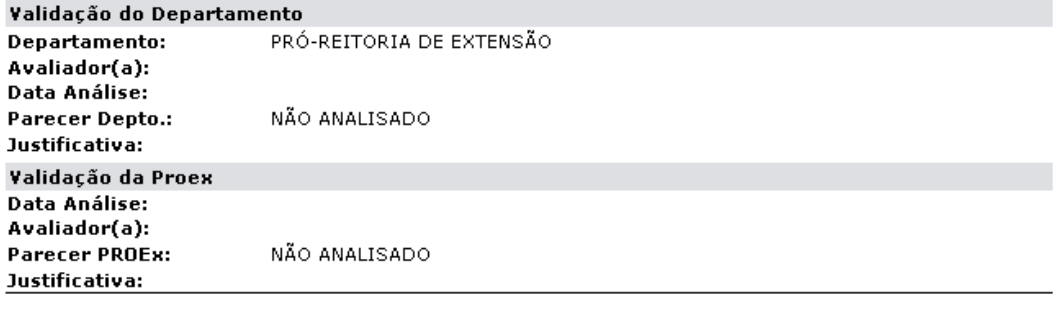

SIGAA | Copyright © 2006-2011 - Superintendência de Informática - UFRN -<br>(84) 3215-3148 - sigaa.info.ufrn.br **◆ Voltar** Imprimir Nesta tela, o usuário poderá editar os dados já inseridos ou efetuar apenas o envio do relatório.

Para enviar o relatório o usuário deverá clicar em *Enviar Relatório*.

O sistema exibirá a seguinte mensagem.

 $\ddot{a}$  . Operação realizada com sucesso!

### **Remover Relatório**

Casodeseje remover um relatório, o usuário deverá clicar no ícone .

A tela com o relatório desejado será exibida.

 $\overline{\phantom{a}}$ 

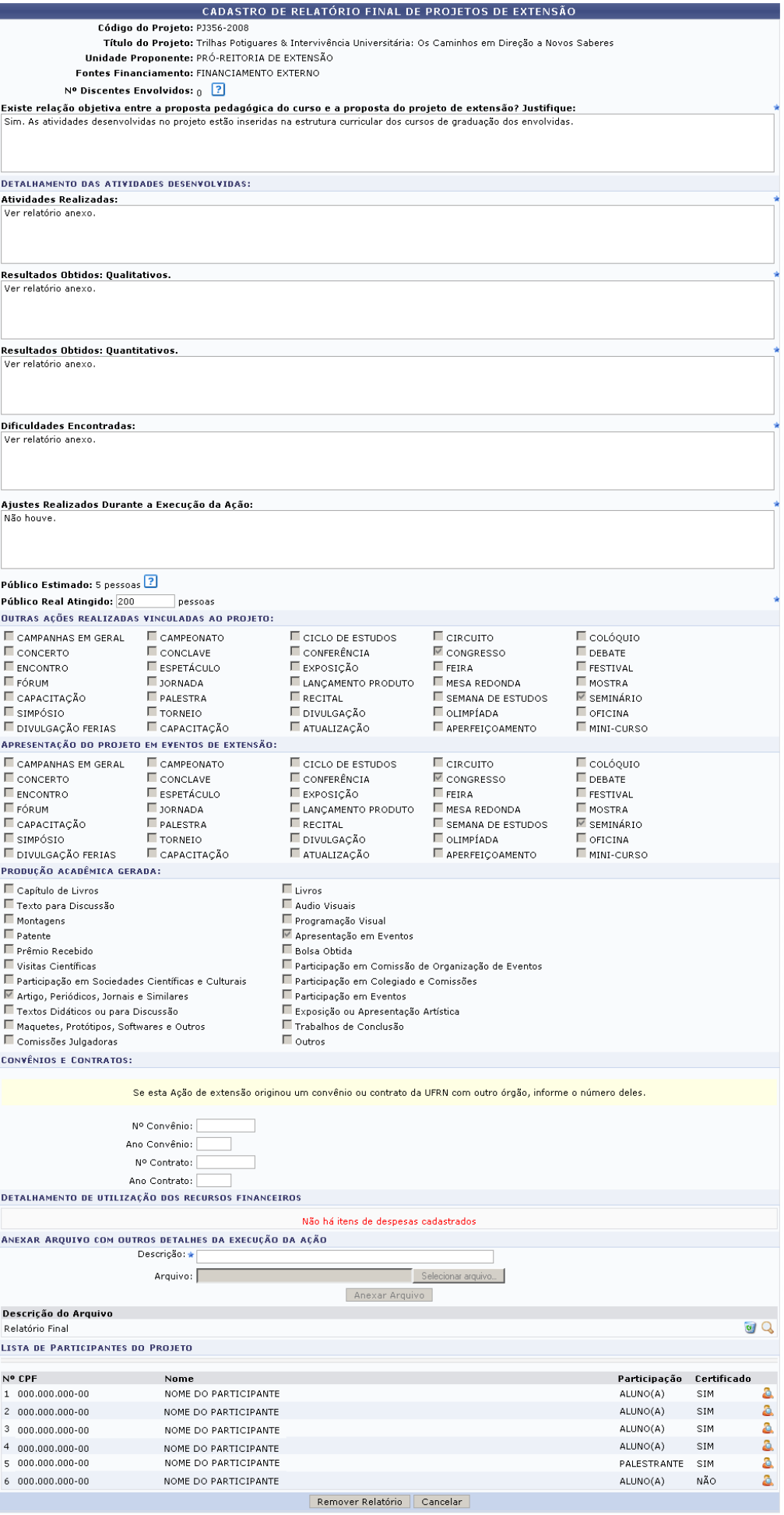

Extensão

Para realizar a operação de exclusão, o usuário deverá clicar em *Remover Relatório*.

O sistema exibirá a mensagem confirmando a exclusão do relatório.

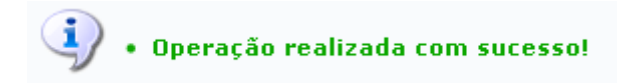

### **Visualizar Relatório**

Casodeseje visualizar um relatório parcial ou final, o usuário deverá clicar em **C** 

Logo, o sistema exibirá a tela com o relatório.

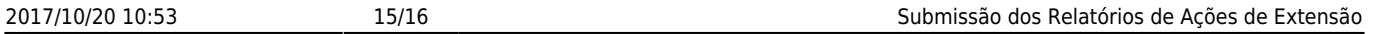

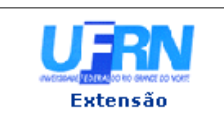

# UNIVERSIDADE FEDERAL DO RIO GRANDE DO NORTE<br>SISTEMA INTEGRADO DE GESTÃO DE ATIVIDADES ACADÊMICAS

EMITIDO EM 13/05/2011 09:53

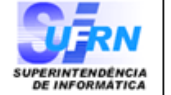

A

### VISUALIZAÇÃO DE RELATÓRIO

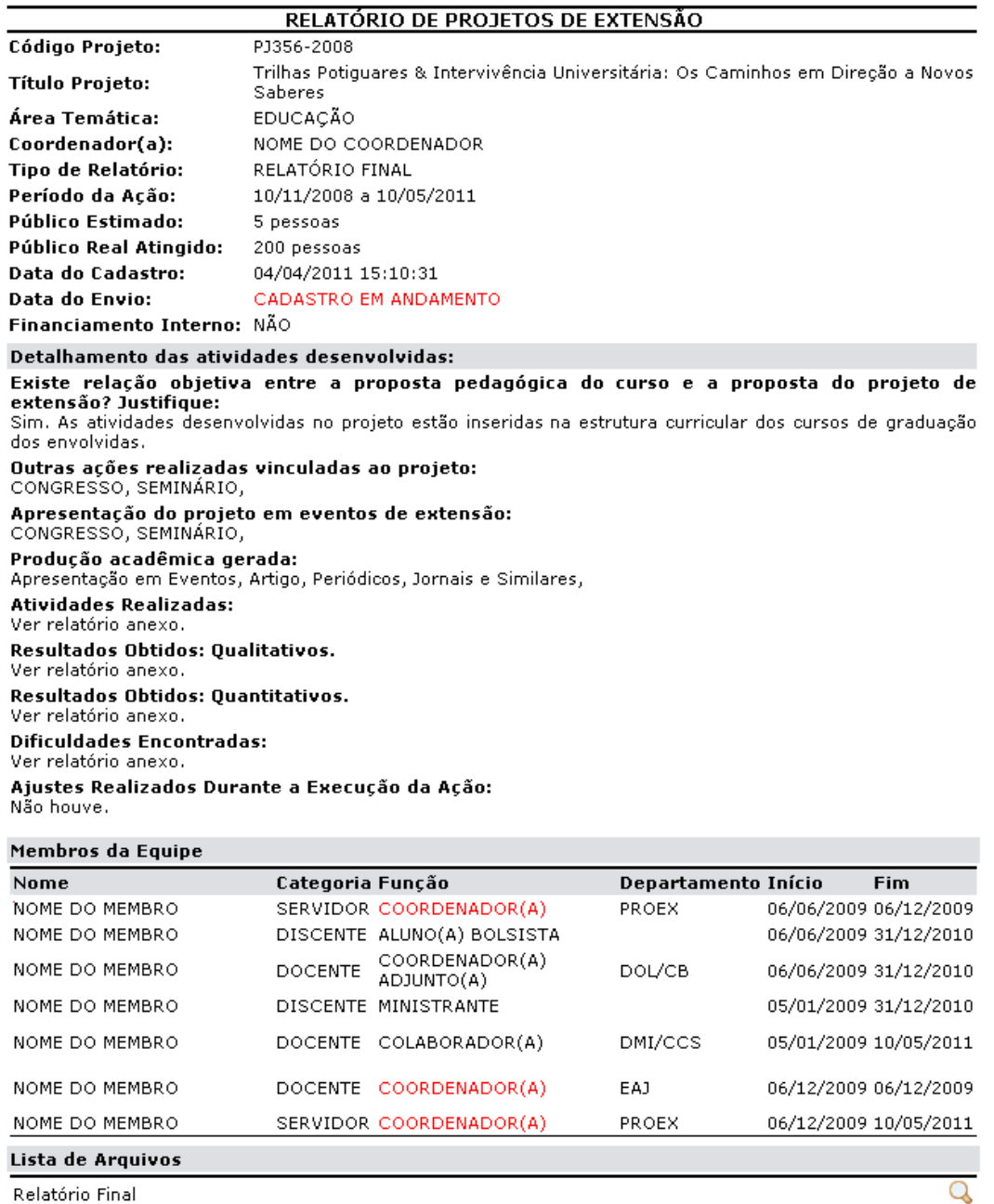

Relatório Final

#### Detalhamento de utilização dos recursos financeiros

#### Não há itens de despesas cadastrados

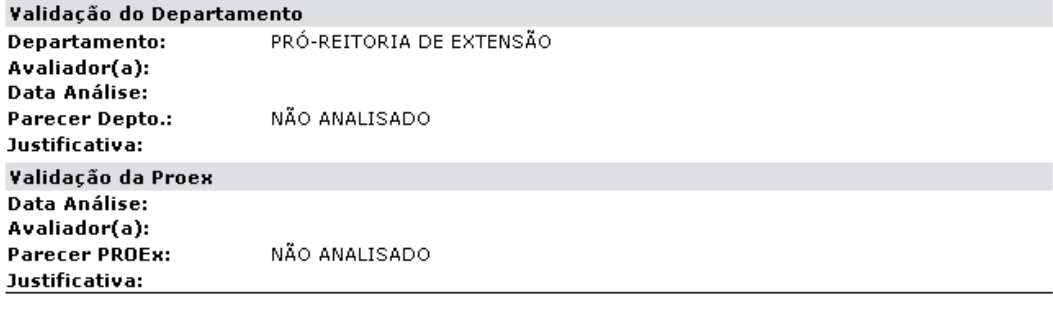

SIGAA | Copyright © 2006-2011 - Superintendência de Informática - UFRN -<br>(84) 3215-3148 - sigaa.info.ufrn.br **◆ Voltar** Imprimir Para retornar à tela anterior, clique em *Voltar*. Esta operação será válida para todas as telas que a apresentar.

Caso deseje imprimir os relatório, clique em Imprimir

Se desejar voltar ao menu principal do módulo, clique no ícone Extensão no topo do relatório.

### **Bom Trabalho!**

From:

### **Manuais Relacionados**

- [Cadastrar Proposta de Evento](https://docs.info.ufrn.br/doku.php?id=suporte:manuais:sigaa:extensao:informacoes_gerais:acoes_de_extensao:cadastrar_proposta:evento)
- [Cadastrar Proposta de Produto](https://docs.info.ufrn.br/doku.php?id=suporte:manuais:sigaa:extensao:informacoes_gerais:acoes_de_extensao:cadastrar_proposta:produto)
- [Cadastrar Proposta de Programa](https://docs.info.ufrn.br/doku.php?id=suporte:manuais:sigaa:extensao:informacoes_gerais:acoes_de_extensao:cadastrar_proposta:programa)
- [Cadastrar Proposta de Projeto](https://docs.info.ufrn.br/doku.php?id=suporte:manuais:sigaa:extensao:informacoes_gerais:acoes_de_extensao:cadastrar_proposta:projeto)

[<< Voltar - Manuais do SIGAA](https://docs.info.ufrn.br/doku.php?id=suporte:manuais:sigaa:extensao:lista)

<https://docs.info.ufrn.br/> - Permanent link: **[https://docs.info.ufrn.br/doku.php?id=suporte:manuais:sigaa:extensao:gerenciar\\_minhas\\_acoes:relatorios:enviar\\_relatorios\\_de\\_acoes](https://docs.info.ufrn.br/doku.php?id=suporte:manuais:sigaa:extensao:gerenciar_minhas_acoes:relatorios:enviar_relatorios_de_acoes)** Last update: **2016/10/11 09:46**

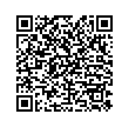